### **REGISTRATIONINFORMATION**

Registration for classes is done through myBama. Similar to Blazernet, myBama is a single site for all University business.

Each of you now has a CrimsonMail (crimson.ua.edu) account. If you were previously enrolled at UA, your myBama info will not have changed. Your myBama username is the first part of your crimson mail address:

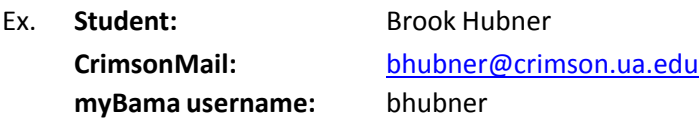

# **To sign in to myBama**

#### **If you know your CrimsonMail user name and password:**

- 1. Go to [http://mybama.ua.edu](http://mybama.ua.edu/)
- 2. Enter your user name and password
- 3. Click *Sign In*

### **If you do not know your CrimsonMail user name and password:**

- 1. Go to [http://mybama.ua.edu](http://mybama.ua.edu/)
- 2. Click Create your password (new users) in the center gray box
- 3. Enter your last name and your CWID (if known) or your social security number in the CWID box and follow the instructions to gain access to your account.

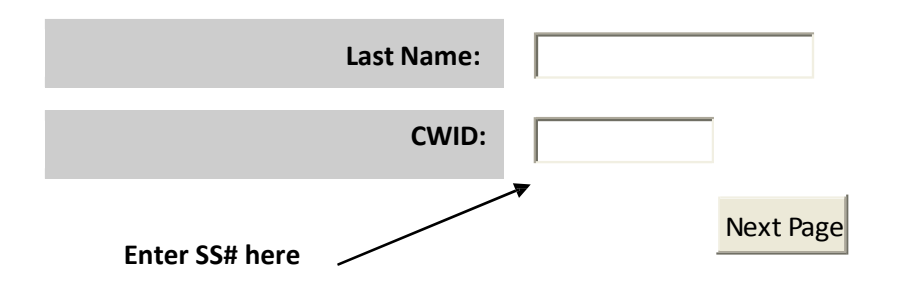

# **Important!**

**After you log in:**

- **1. Forward your crimson.ua.edu email to an email address you check frequently.**
- **2. Update your local address and cell phone number.**

**3. Register for class (see page 2) (You are now non‐degree seeking UA medical students; this gives you access to the student health center, student rec center, athletic tickets etc.)**

# **Fall 2014 Registration Instructions for 3rd Year Medical Students**

### **You are registering for: Clinical Clerkship - 42736 - CHS 701 - 001**

#### Go to [http://mybama.ua.edu](http://mybama.ua.edu/)

Log into the site using your username and password. The username is the first part of your email address. For example, in [Smith001@crimson.ua.edu](mailto:Smith001@crimson.ua.edu) Smith001 is the myBama username.

- 1. Click on the *Academics* tab.
- 2. In the *Banner Self‐Services* box (upper left hand corner), click the *Student Services* folder.
- 3. Click *Registration* You are registering for FALL 2014
- *4.* Click *add or drop classes*
- 5. Update your contact information as needed. Be sure your UA email is forwarded to one you check frequently and that your local address and cell number are correct.
- 6. On the *add classes* worksheet:

In the first block type: **42736** (this is the CRN‐call reference number for the course)

Check the box, and click *submit changes* at the bottom of the page.

To view your schedule, click on *Week at a Glance* in the Registration menu. This calendar reflects the UA semester schedule so it will not be reflective of the clerkship calendar.

### **Payment/Confirmation Policies & Deadlines**

You will be notified via myBama e-mail to access your student account to see each billing period's activity and begin paying/confirming for that period. **No paper bills will be mailed**. Any outstanding fees must be paid before your enrollment will be confirmed for the subsequent semester.

**You can access your accountsummary by term by logging into myBama.**

**Semester charges/activity will be available at myBama beginning** *Monday, July 21, 2014.* **You must confirm registration and pay tuition and fees by** *Friday, August 8, 2014.*

**If you have questions or problemsregistering please contact Brook Hubner: [bhubner@cchs.ua.edu](mailto:bhubner@cchs.ua.edu) or (205) 348‐1384.**